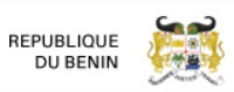

## **COMMENT TELECHARGER LE FICHIER XML OU LE PDF D'UNE AVD**

**Objectif** : Accéder au fichier XML ou au PDF d'une AVD dès la fin du traitement de Benin Control afin de faciliter sa déclaration en douane.

## 1. **Se connecter via Internet sur la plateforme du GUCE [\(www.guce.gouv.bj\)](http://www.guce.gouv.bj/)**

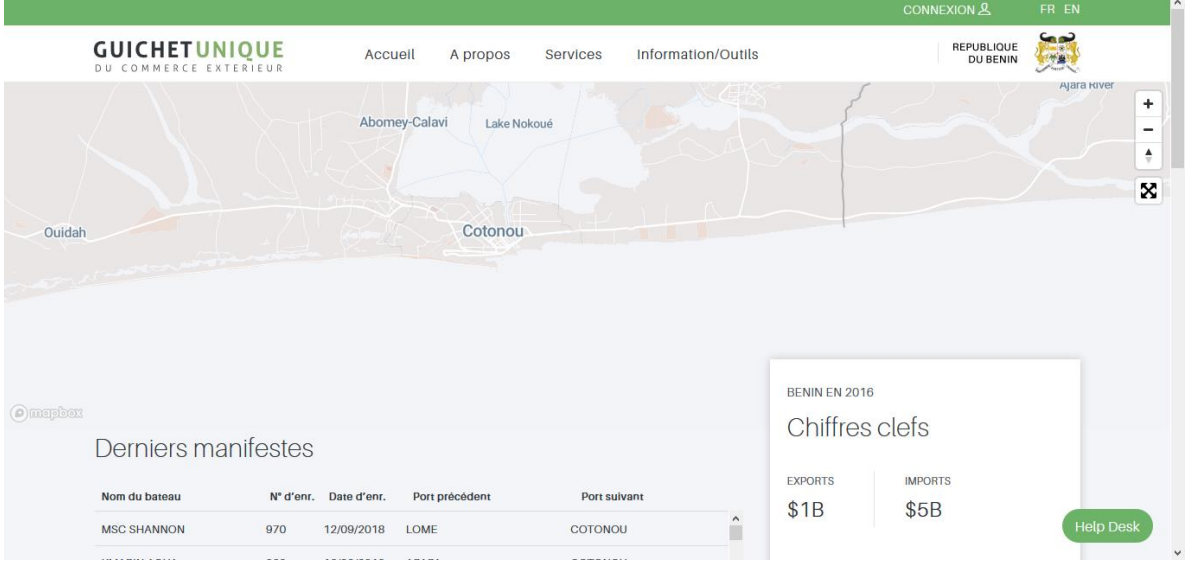

## 2. **Saisir le nom d'utilisateur et le mot de passe**

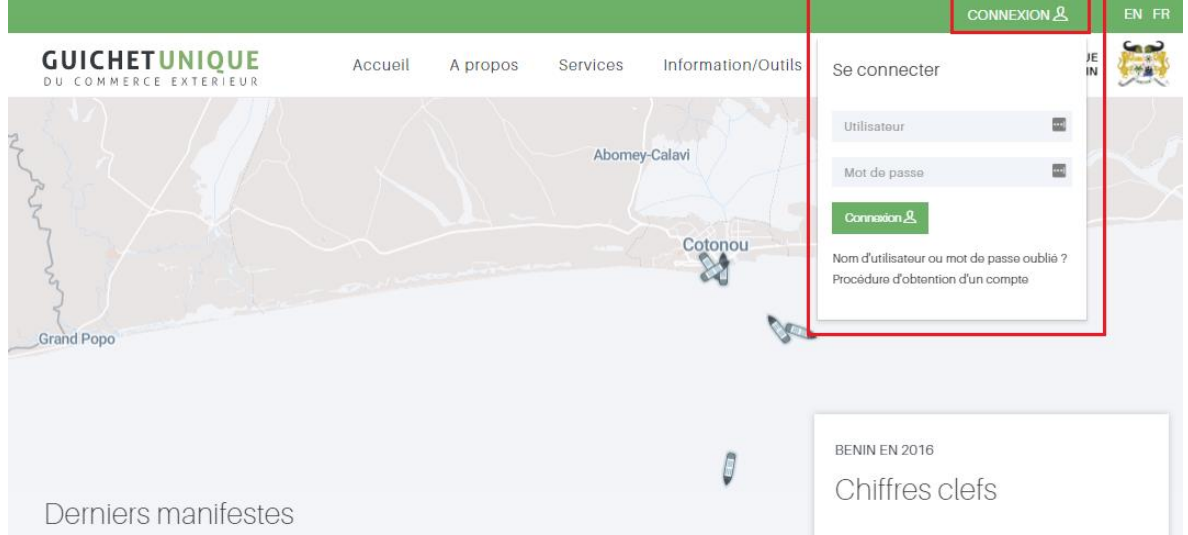

## **Note : si vous n'avez pas encore de compte utilisateur GUCE (Déclarant), vous pouvez en faire une demande en cliquant [ici.](https://www.guce.bj/register/procedure?lang=fr&navbarActive=tools)**

3. **Cliquer sur Demandes d'AVD (Déclaration Anticipée) dans la rubrique Soumission électronique**

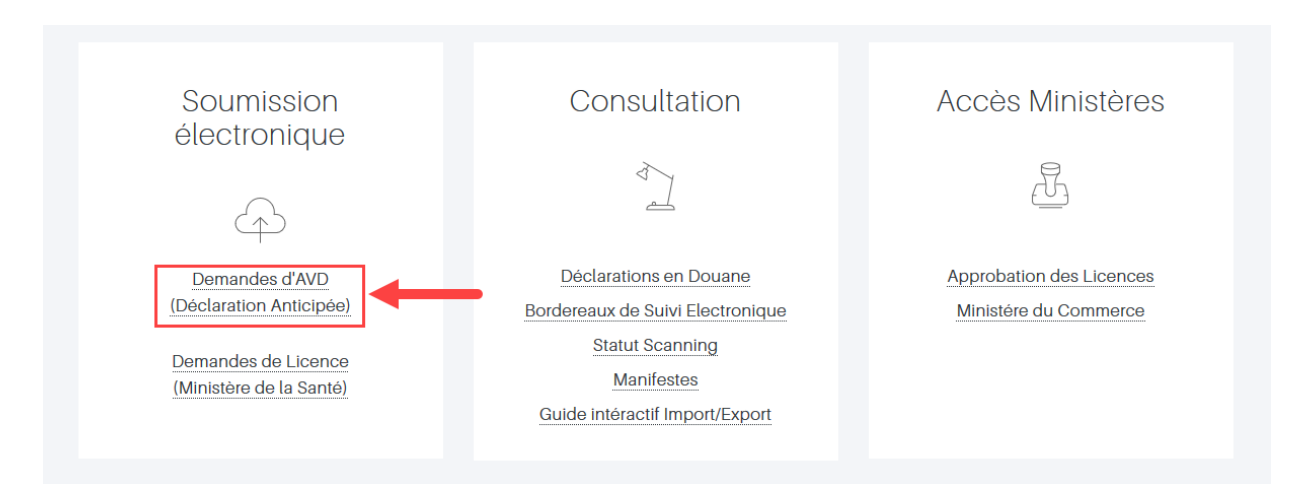

4. **Dans la page de Recherche, indiquer la référence de l'AVD ou de la Demande d'AVD, puis cliquer sur le bouton Rechercher**

Recherche Demande d'AVD

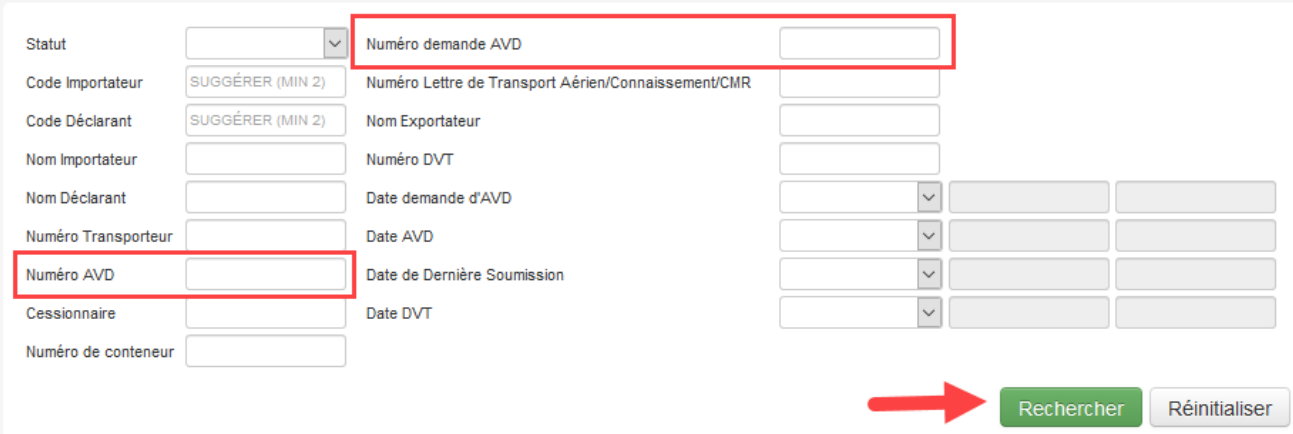

5. **Dans les résultats de la recherche, cliquer sur l'icône Voir () afin de consulter votre DA**

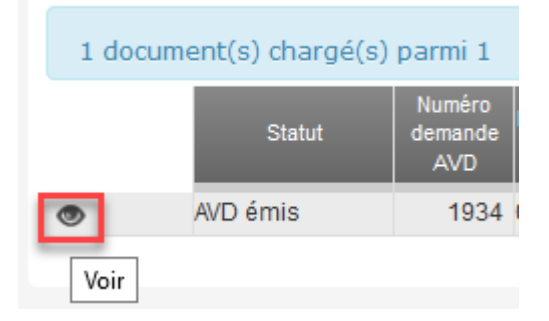

6. **Dans la page qui s'ouvre, cliquer sur le bouton "Export SAD XML" ou "Imprimer" pour le PDF**

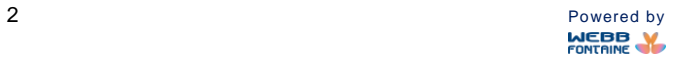

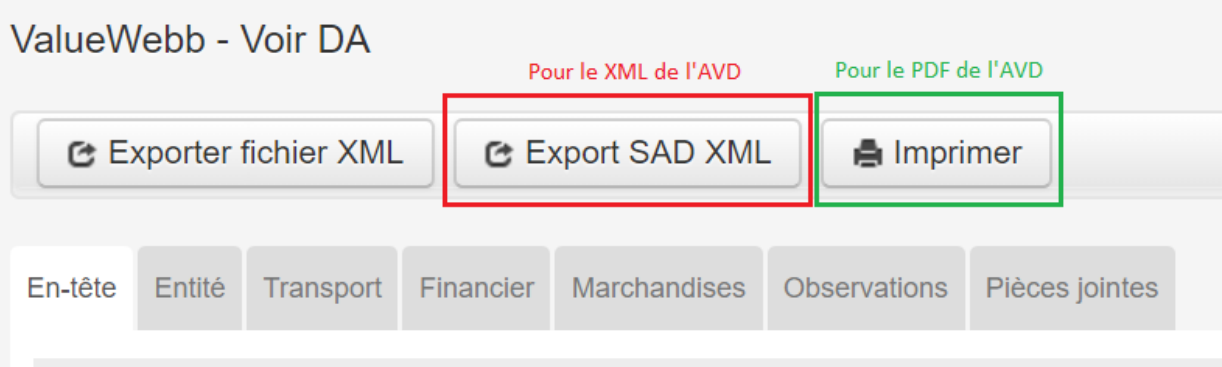

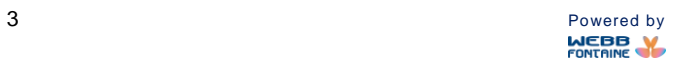